## Creare un sito con Google Sites

## 1. Collegarsi alla VPN di UNIPA

Nel caso che siate in una postazione fissa presso l'Università di Palermo la prima cosa da fare per creare un sito con Google Sites è comunque avere la possibilità di navigare fuori dai confini di UNIPA, e per poterlo fare di deve attivare la VPN.

In basso a destra cliccate sulla freccia in alto per visualizzare le icone nascoste tra queste, se il programma è installato, troverete un'icona raffigurante una piccola terra. Se è grigia coma in figura, significa che il programma VPN non è attivo e per navigare fuori dai confini di UNIPA si deve attivare.

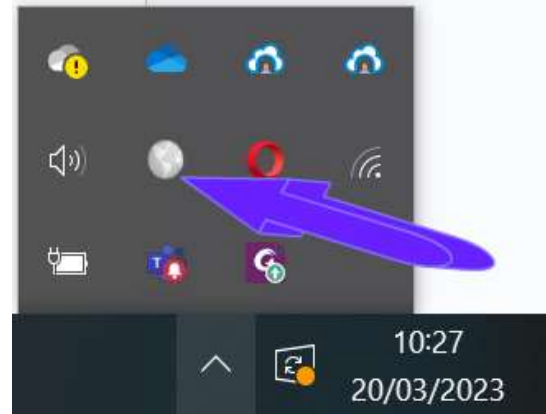

Se per caso il computer non ha installato il programma, per installarlo andate a questo [link.](https://docs.paloaltonetworks.com/globalprotect/6-0/globalprotect-app-user-guide/globalprotect-app-for-windows/download-and-install-the-globalprotect-app-for-windows)

Una volta cliccato appare una finestra di connessione con una casella di testo in cui inserire l'indirizzo dalla VPN a cui volete collegarvi (vpngp.unipa.it nel caso di UNIPA).

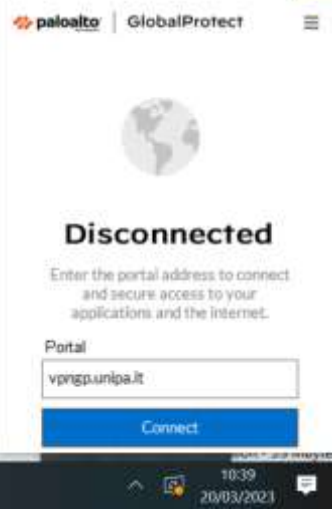

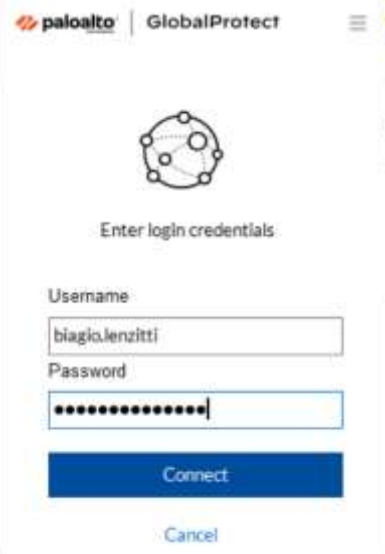

Cliccando su Connect se, è non già settate, vengono richieste l'Username (nome.cognome) e la Password (la stessa che vi consente di accedere al portale studente), quindi il server VPN cercherà di connettersi.

Se le credenziali sono riconosciute (dopo un pò di tempo) si connetterà, e sarà quindi possibile navigare fuori dai confini di

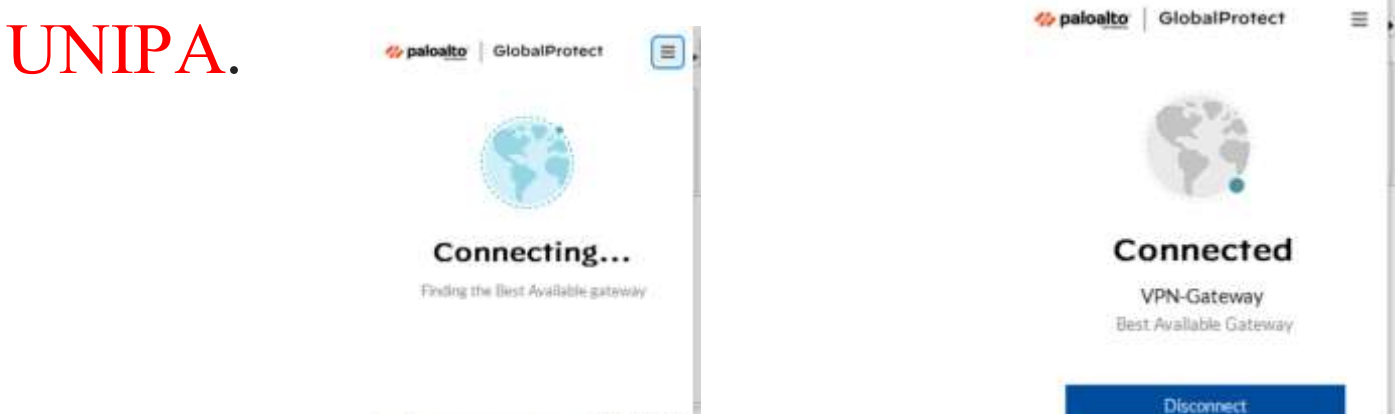

Nel caso che non siate in una postazione fissa presso l'Università di Palermo e quindi state utilizzando un portatile e la rete wireless, o semplicemente siete collegati ad internet con un portale diverso (Wind, Tim, Tiscali, iliad ….) non avete bisogno di collegarvi alla VPN di UNIPA.

## 2. Collegarsi Google Sites

Per creare un sito con Sites si inizia collegandosi alla [pagina iniziale](https://sites.google.com/)  [del servizio\(https://sites.google.com\)](https://sites.google.com/) utilizzando un browser per la navigazione in Internet, come Google Chrome.

Il primo passaggio che si deve compiere è accedere a Google [\(www.google.com](http://www.google.com/)) e acceder con l'account Google di Unipa tipicamente [nome.cognome@community.unipa.it.](mailto:nome.cognome@community.unipa.it)

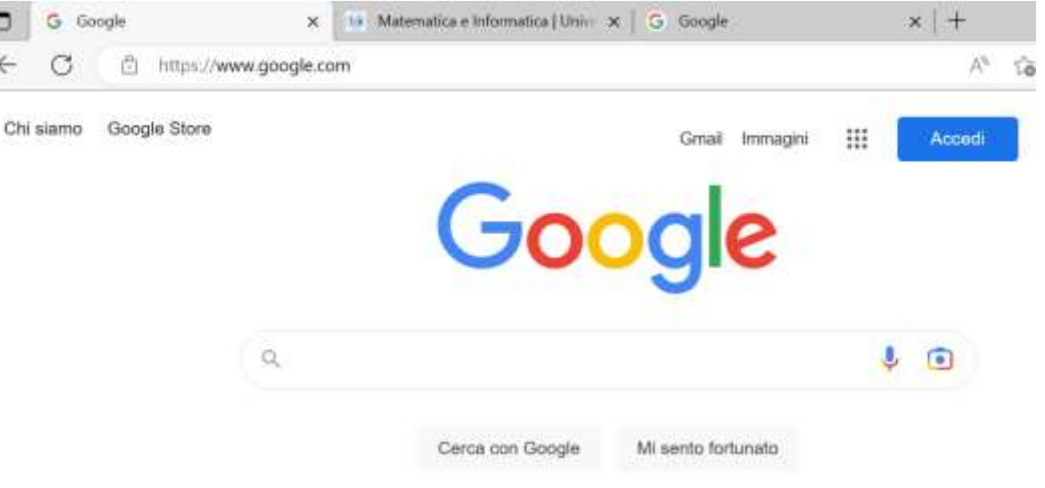

Laboratorio di Informatica CdL Servizi Sociali AA22/23 Lezione 3 Google Site 4/26

Cliccando su Accedi ti verrà chiesta a quale account Google puoi connetterti e se non è presente quello di UNIPA cliccate su Utilizza un altro account e alla schermata successiva inserite l'account [\(nome.cognome@community.unipa.it\)](mailto:nome.cognome@community.unipa.it)community di UNIPA,

ed inserire successivamente la vostra password.

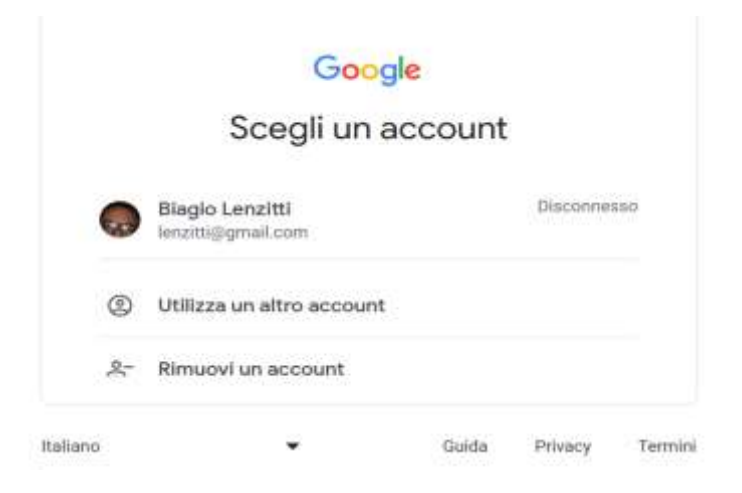

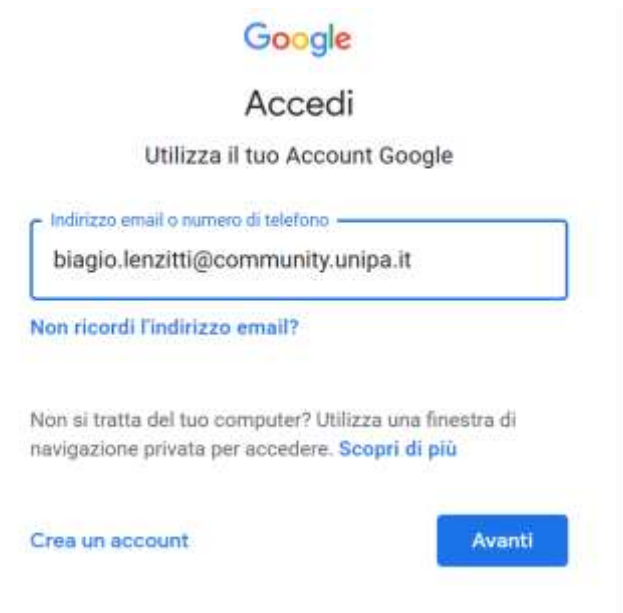

Laboratorio di Informatica CdL Servizi Sociali AA22/23 Lezione 3 Google Site 5/26

sarete re indirizzati al portale di unipa per confermare username e password ed infine essere nuovamente re indirizzati alla pagina di google.

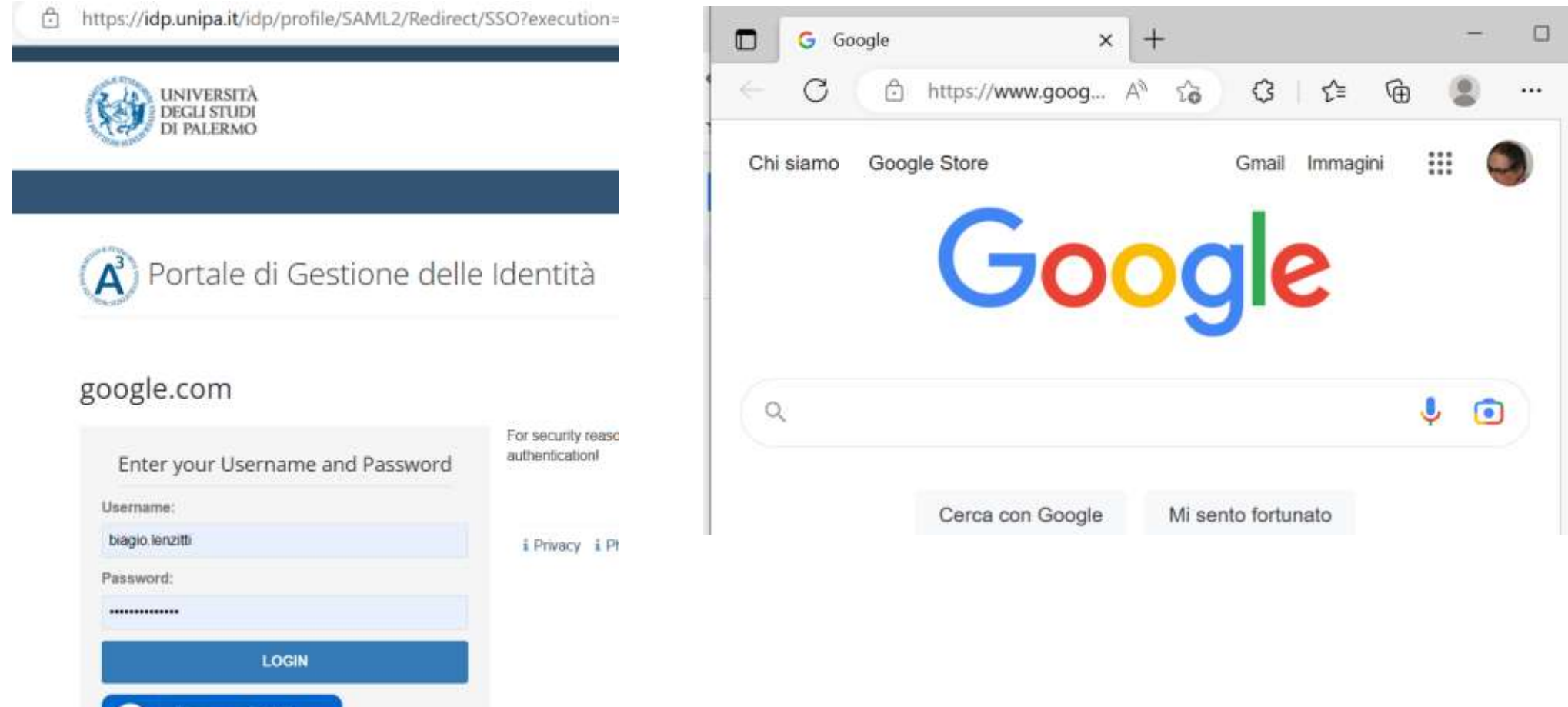

**Entra con SPID** 

**Entra con CIE** 

Laboratorio di Informatica CdL Servizi Sociali AA22/23 Lezione 3 Google Site 6/26

## Per accedere a Google Site cliccate sulla matrice di punti in alto a destra  $\ddot{=}$  vicino all'immagine dell'account.

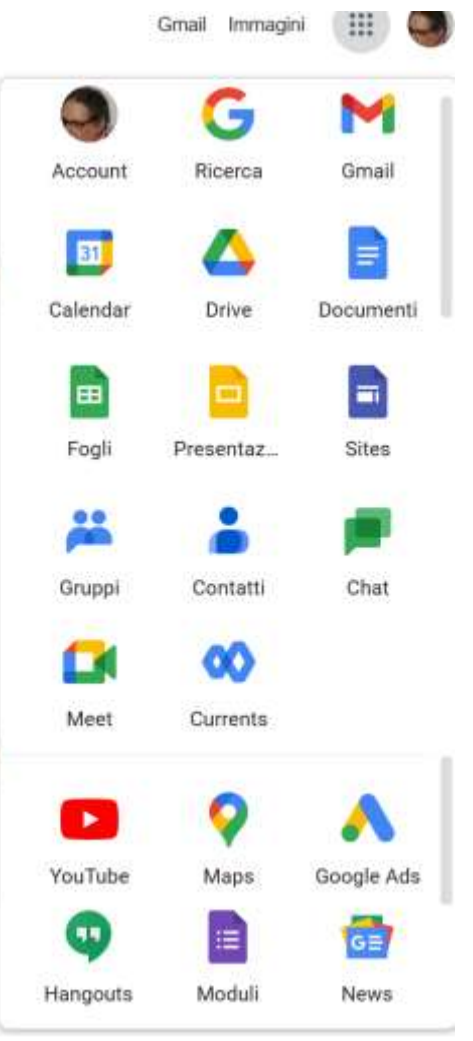

Cliccando su di esso appariranno tutti i servizi di Google:

- Gmail (Mail)
- Drive (File System)
- Documenti (come Word)
- Fogli di Calcolo (Come Excel)
- Presentazione (Come Power Point)
- **Sites**
- Maps
- Moduli

# Cliccando sull'icona sarete re indirizzati alla pagina iniziale di Sites e per crearne Sites

### uno nuovo basta cliccare su Vuoto

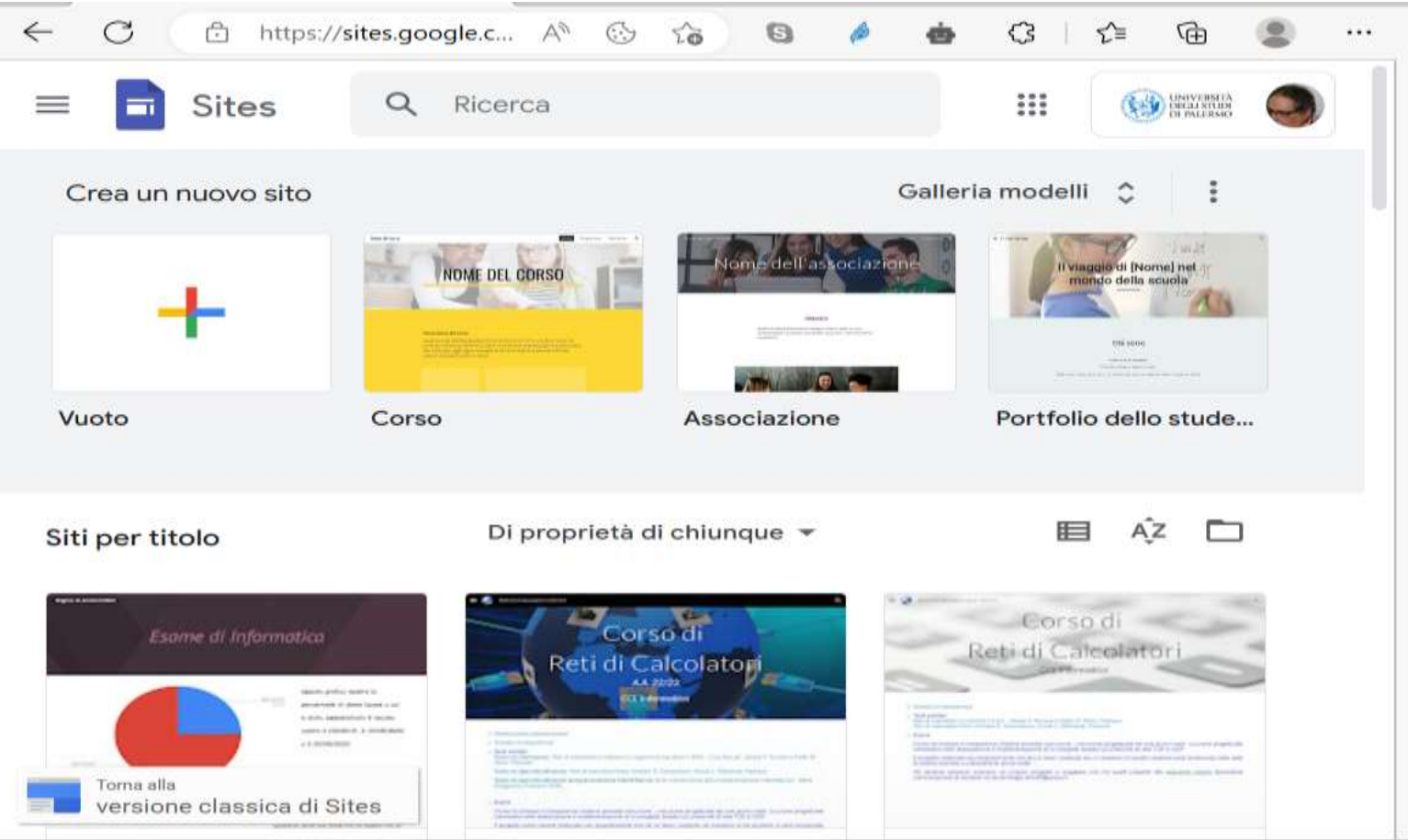

Laboratorio di Informatica CdL Servizi Sociali AA22/23 Lezione 3 Google Site 8/26

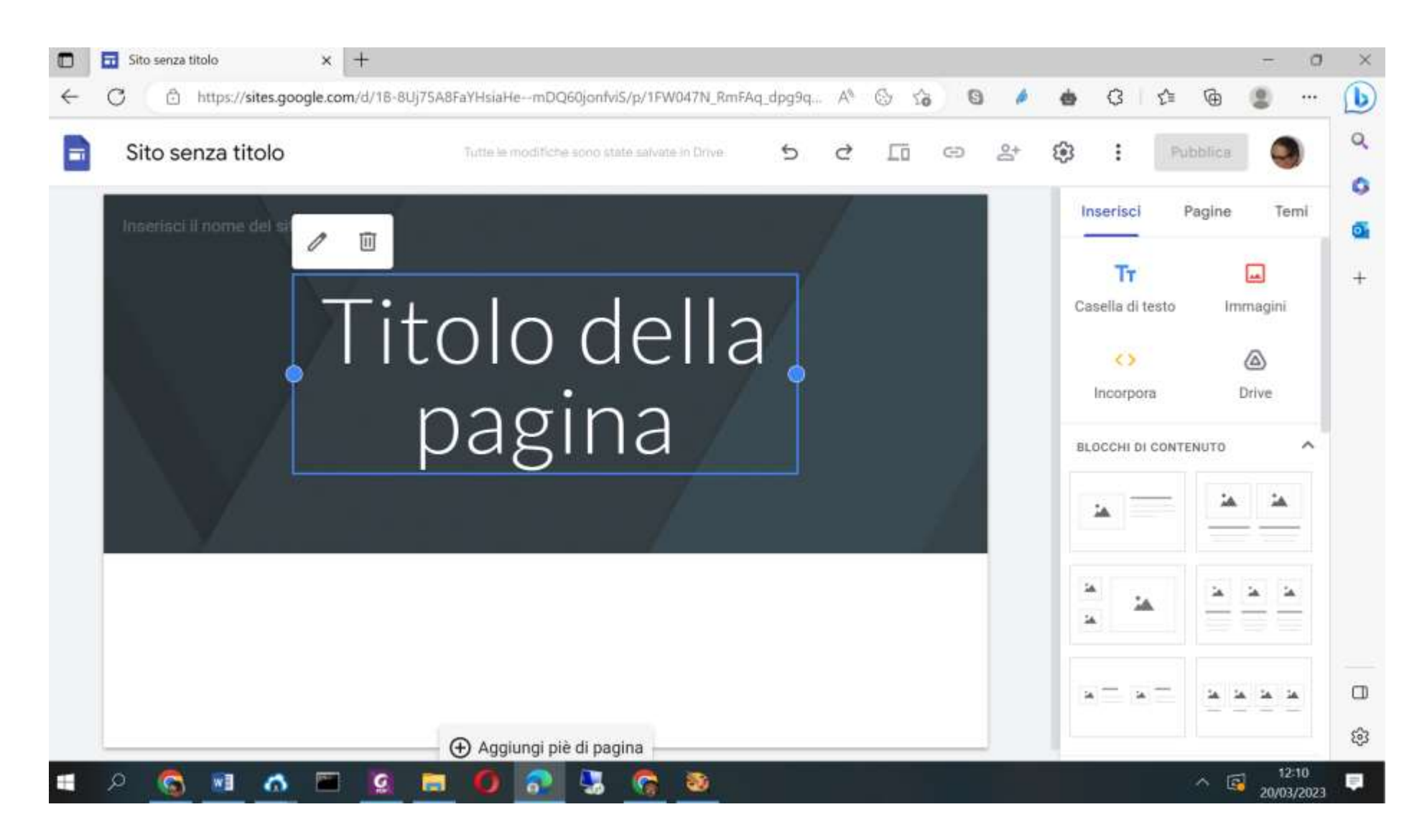

Per iniziare inserire il titolo ed il nome della vostra pagina ed essa verrà salvata automaticamente con il nome scelto.

> Laboratorio di Informatica CdL Servizi Sociali AA22/23 Lezione 3 Google Site 9/26

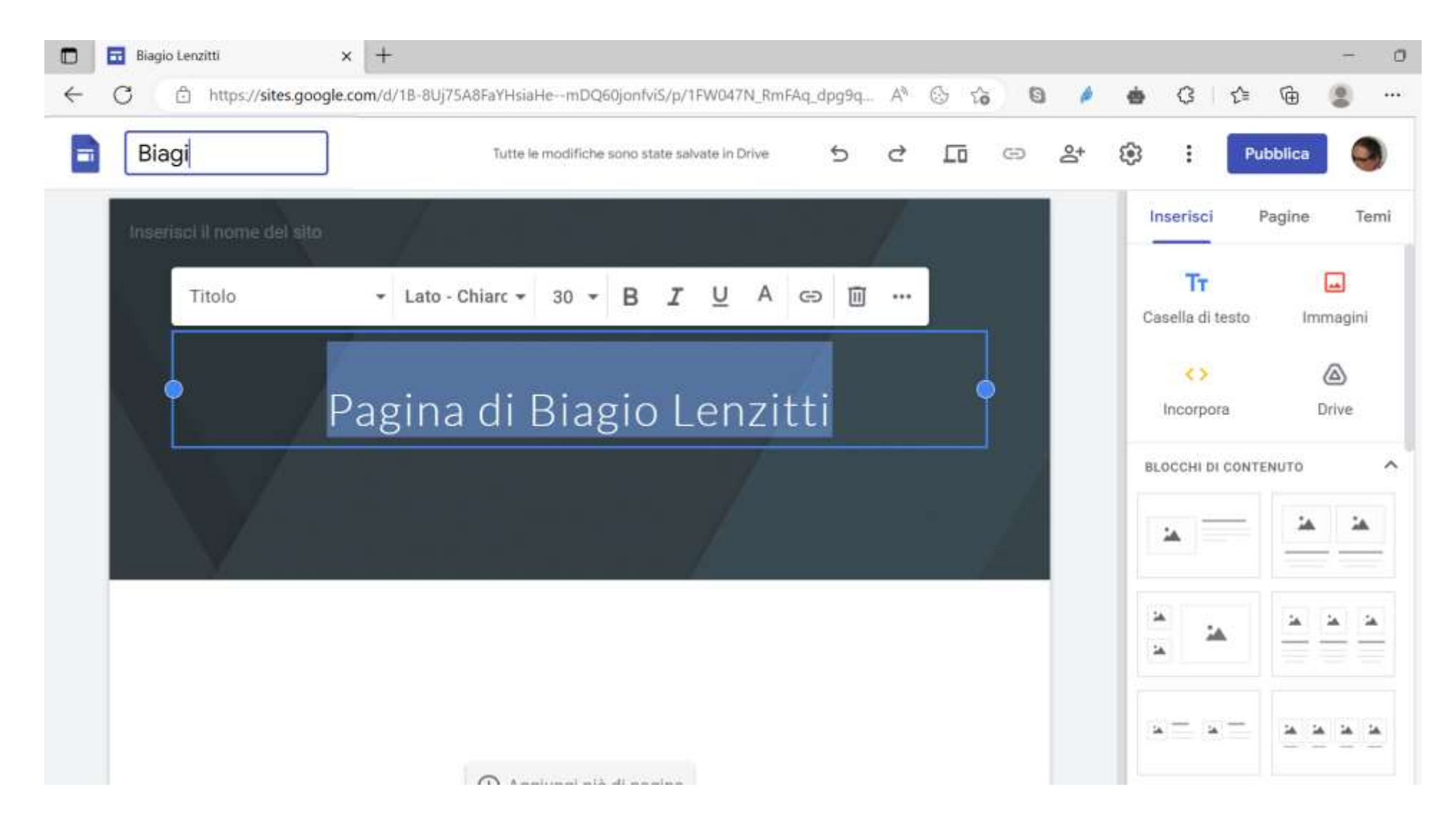

Scegliendo il carattere, la formattazione e la dimensione che più ci piacciono.

## Possiamo cambiare il logo della nostra pagina cliccando su Aggiungi logo

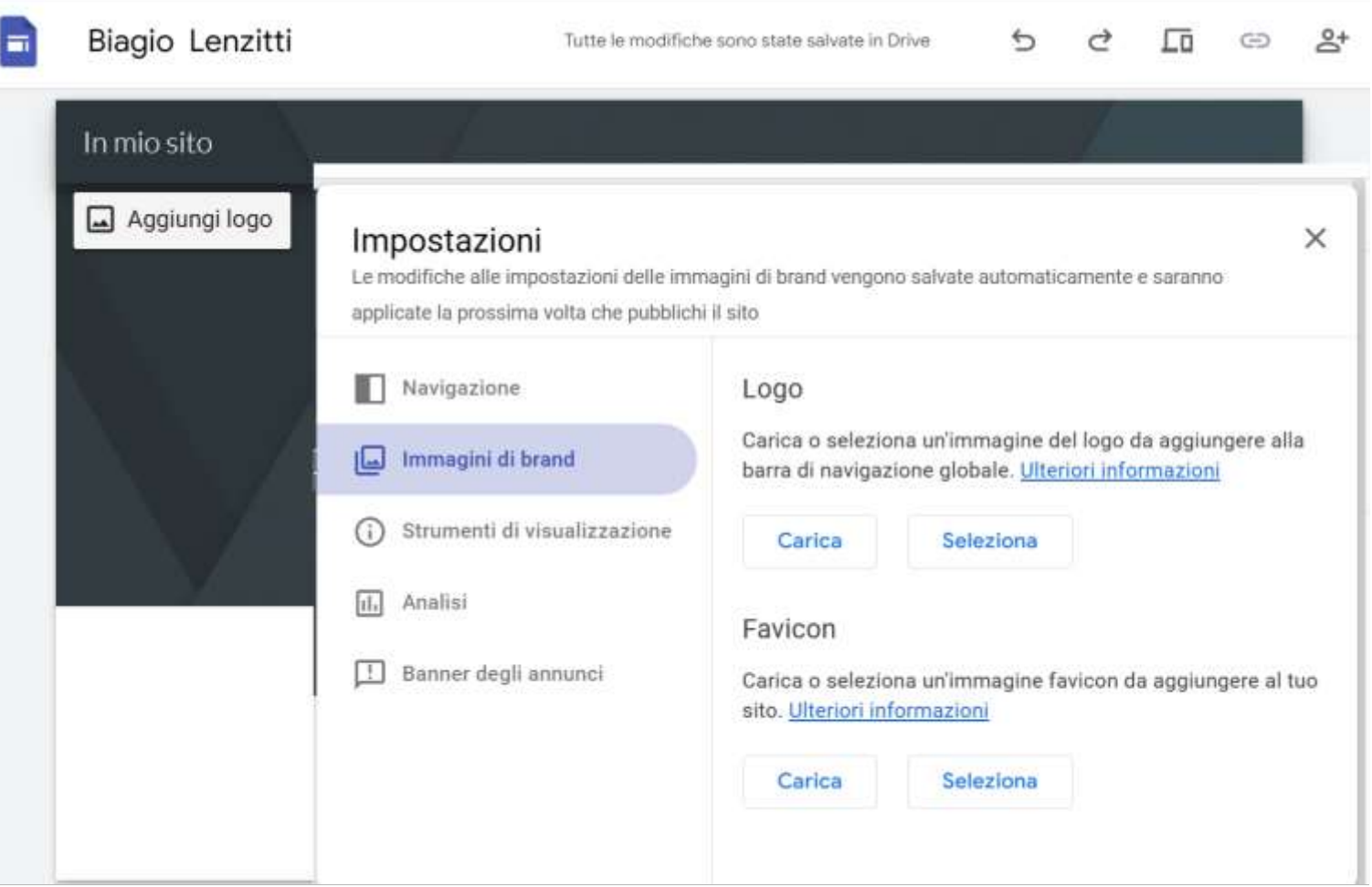

Laboratorio di Informatica CdL Servizi Sociali AA22/23 Lezione 3 Google Site 11/26

## Sarà possibile scaricarlo dal nostro drive o cercarlo su Goolge

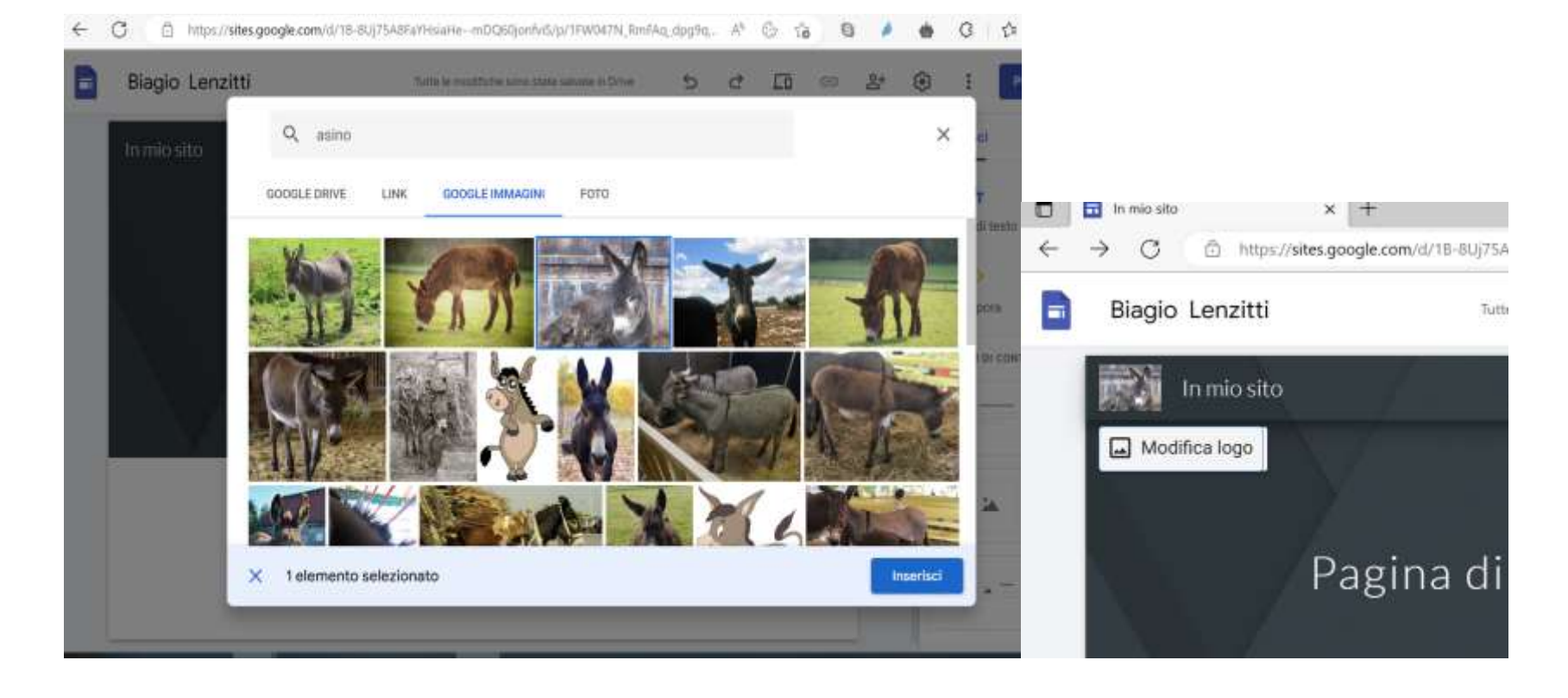

Laboratorio di Informatica CdL Servizi Sociali AA22/23 Lezione 3 Google Site 12/26

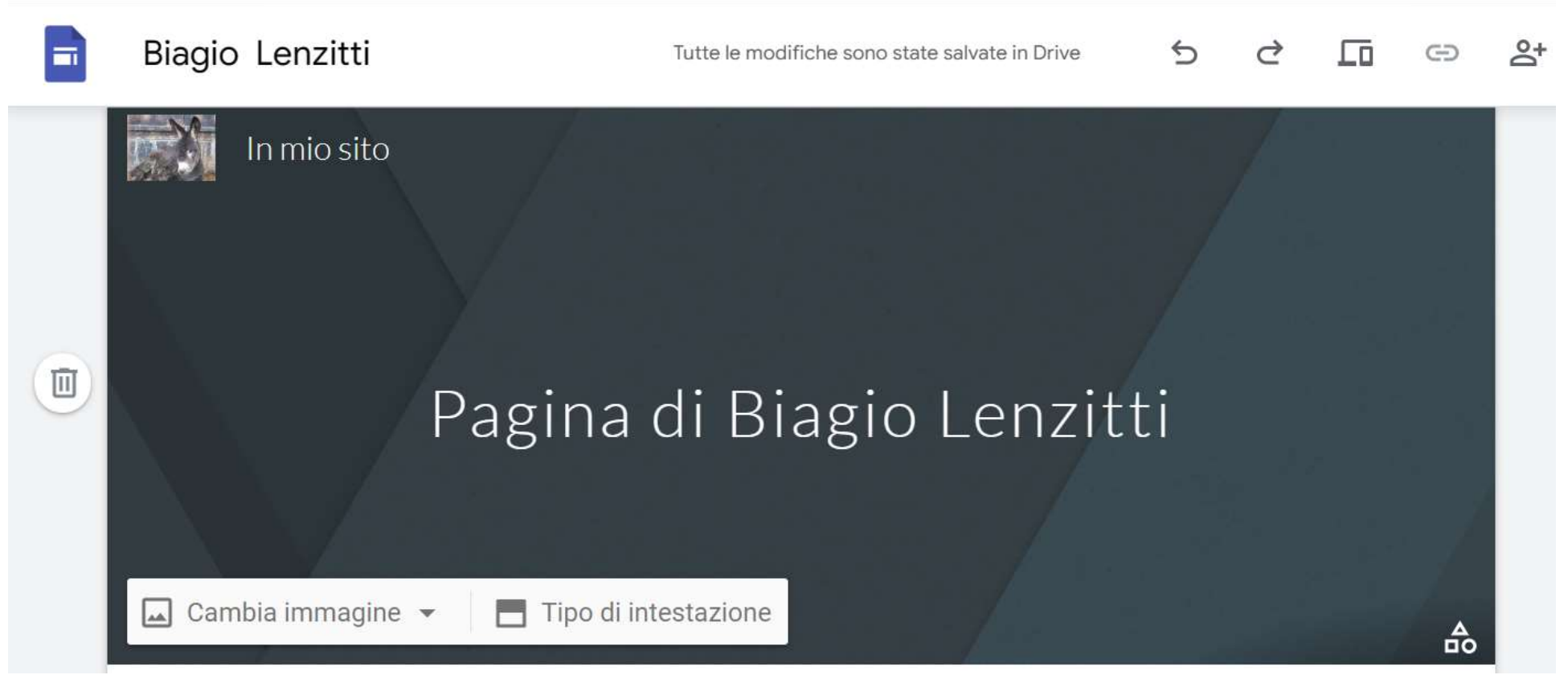

### e cambiare immagine di sfondo e tipo di intestazione

Laboratorio di Informatica CdL Servizi Sociali AA22/23 Lezione 3 Google Site 13/26

## Il menù a sinistra consente di:

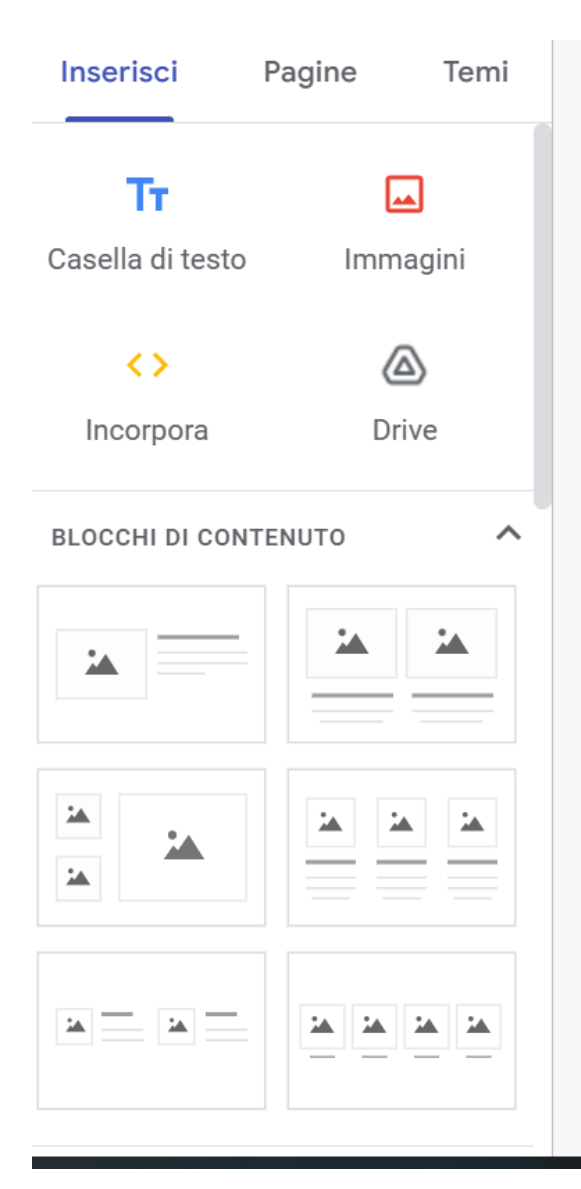

Inserire vari elementi nelle pagina

- ●Caselle di Testo
- ●Immagini
- ●Codice html
- ●File del vostro Drive

Inserire blocchi di contenuto

●Con una o più immagine ●Con una o più caselle di Testo ●Con solo immagini ●Ect.

> Laboratorio di Informatica CdL Servizi Sociali AA22/23 Lezione 3 Google Site 14/26

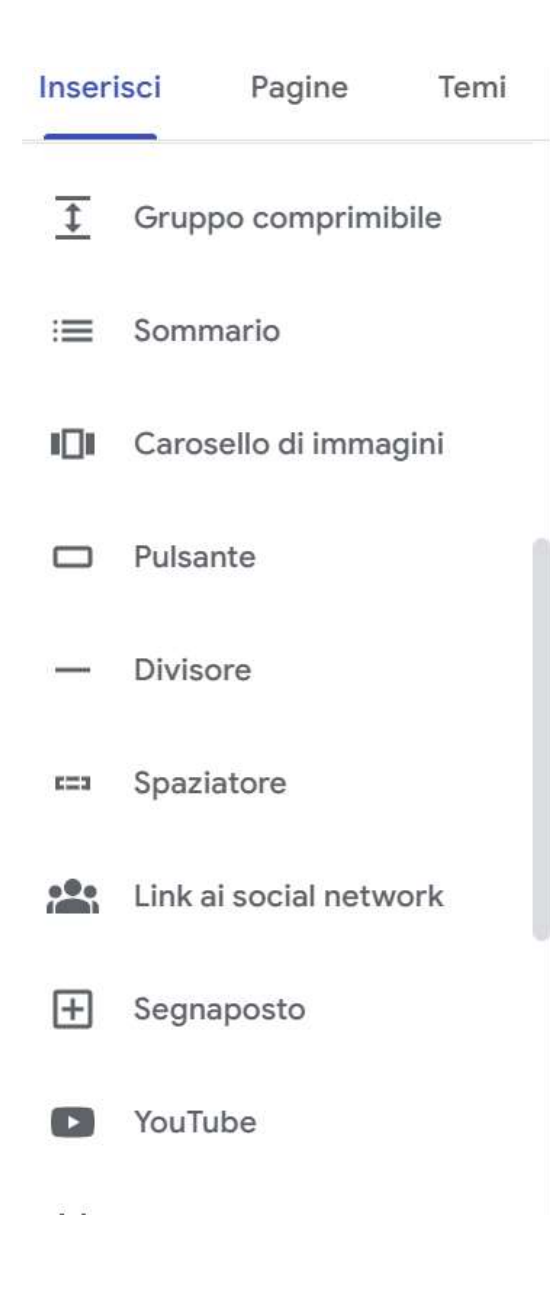

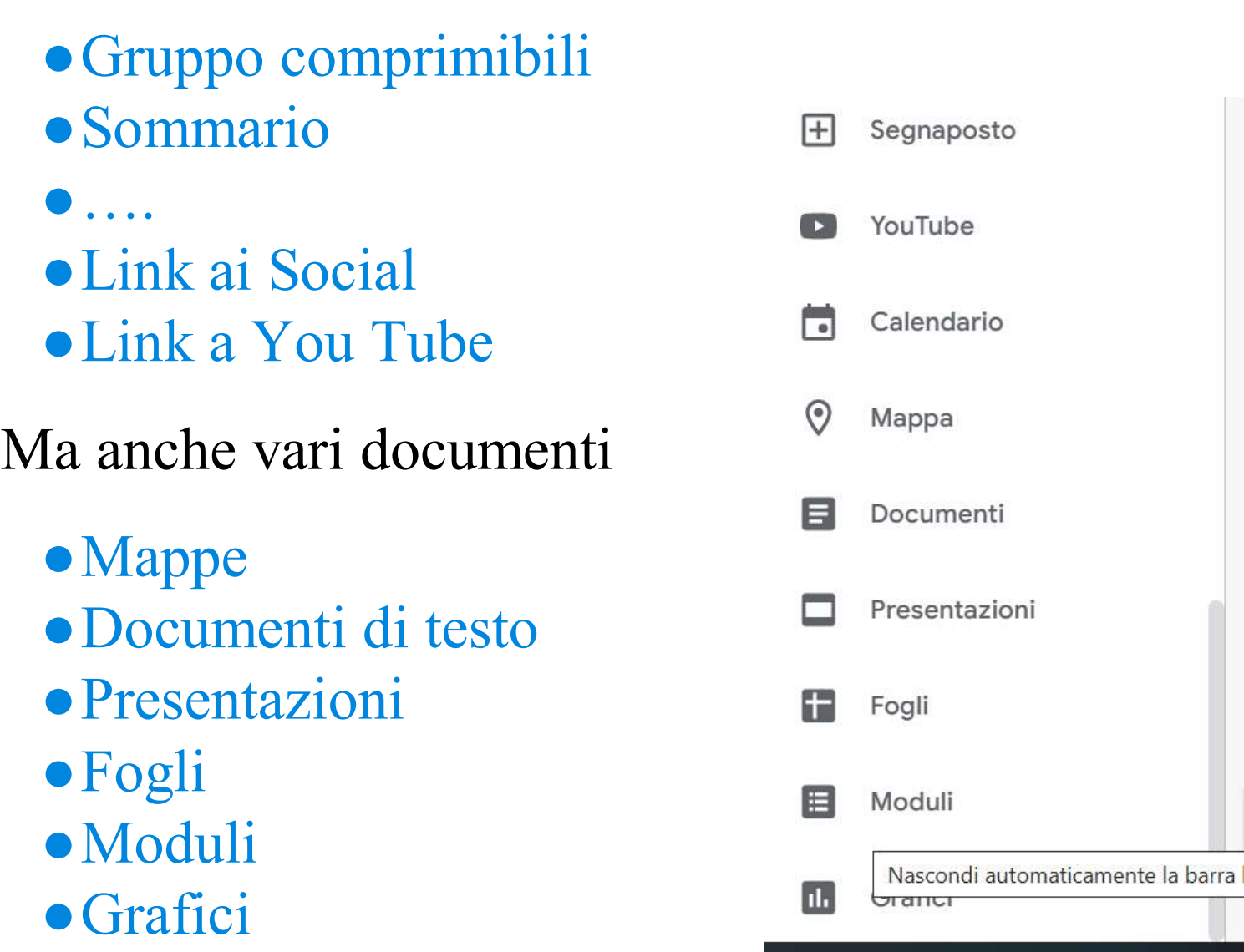

Inserire altri elementi

Se si vuole inserire ulteriori pagine oltre l'home page questo è possibile attraverso il menù Pagine e cliccando su  $\pm$  per aggiungere una sottopagina.

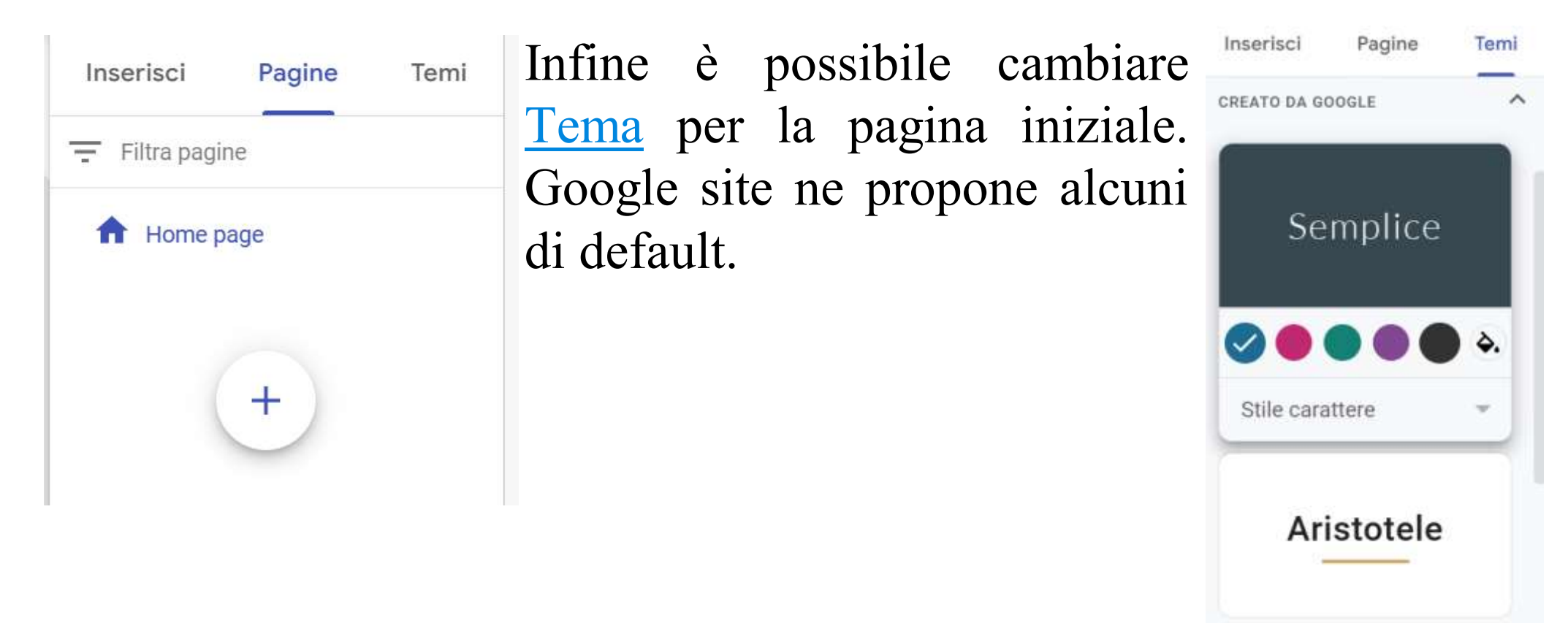

Le icone in alto consentono di

Annullare l'ultima operazione

Ripetere l'ultima operazione

Visualizzare l'anteprima

- $\Theta$  Creare collegamenti ipertestuali
- Condividere la pagina

**E**Impostare la pagina

**Pubblica** 

Che consente di pubblicare la pagina

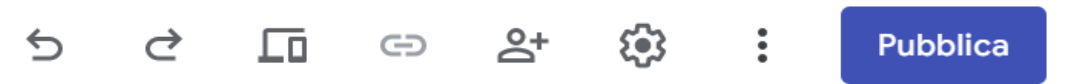

## Cliccando su di esso si va in una pagina di pubblicazione

## in cui inserire l'indirizzo e gestire c visualizzare la pagina

Condividi "Biagio Lenzitti"

ര  $50$ 

Aggiungi persone e gruppi

Persone con accesso

Biagio Lenzitti (tu) biagio.lenzitti@community.unipa.it

Proprietario

#### Accesso generale

Bozza Con limitazioni - $\theta$ 

Solo le persone con accesso possono usare il link per aprire l'elemento

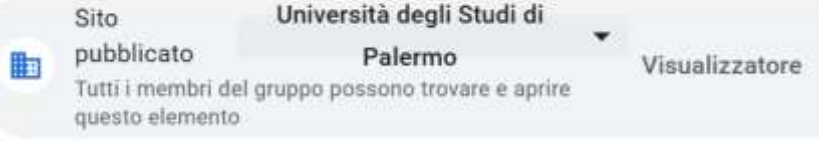

I visualizzatori di elementi pubblicati possono visualizzare il sito dopo la sua pubblicazione

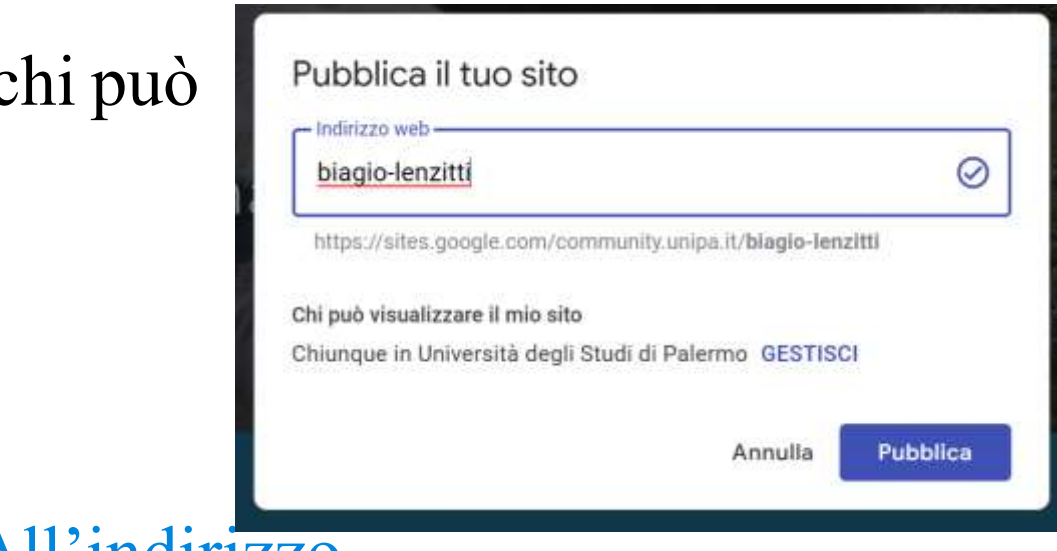

#### All'indirizzo

[https://sites.google.com/communt](https://sites.google.com/communty.unipa.it/biagio-lenzitti) [y.unipa.it/biagio-lenzitti](https://sites.google.com/communty.unipa.it/biagio-lenzitti)

## Troveremo la pagina creata

Laboratorio di Informatica CdL Servizi Sociali AA22/23 Lezione 3 Google Site 18/26

Laboratorio di Informatica CdL Servizi Sociali AA22/23 Lezione 3 Google Site 19/26